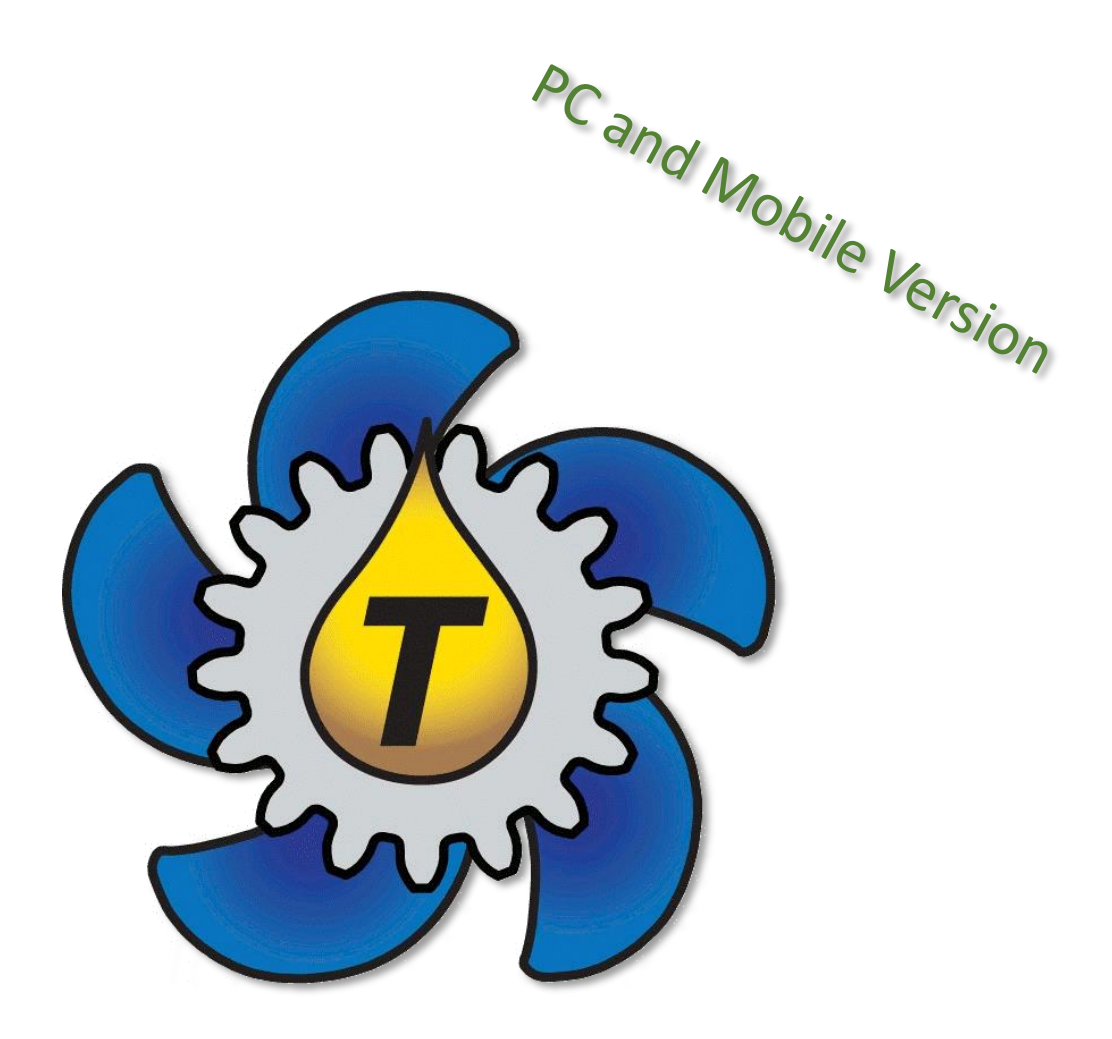

# *TRIBOMAR* ®

## **TriboIron Software Update**

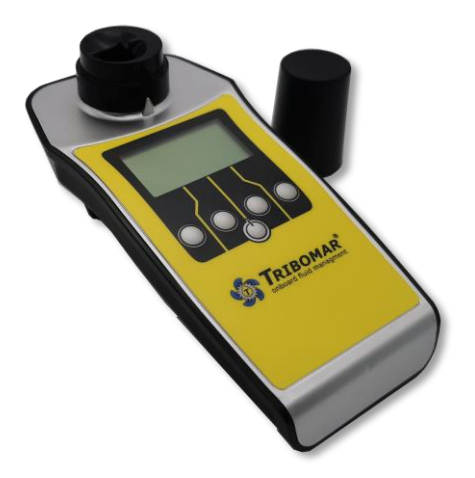

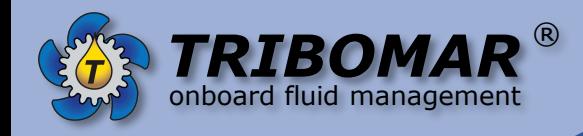

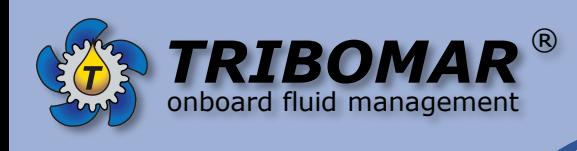

To update the TriboIron test device, please follow the manual's instructions. This is only needed to do once.

Connect the test device to the power supply and turn on the device. Bluetooth will automatically start.

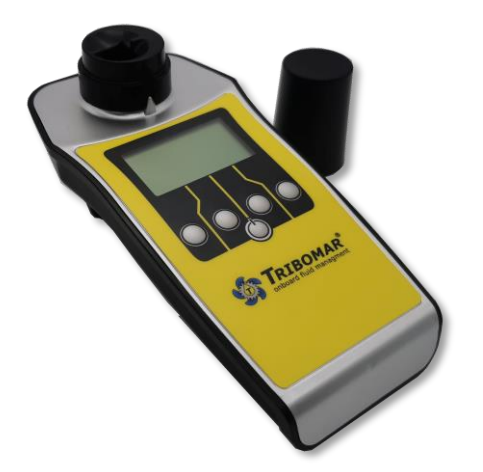

To update the TriboIron test device, via **android smartphone app**, follow the **logo starting** at **page 3**.

To update the TriboIron test device, via **Windows 7 or Windows 10 PC**, follow the **Logo** starting at **page 8**.

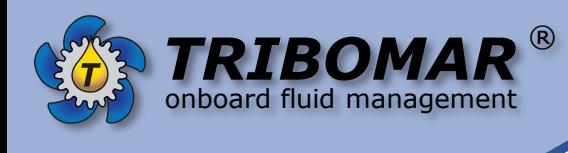

## *Android Mobile*

- 
- 1. Use a smartphone with android OS, activate the Bluetooth access and open the Bluetooth app. The app starts to search for bluetooth devices:

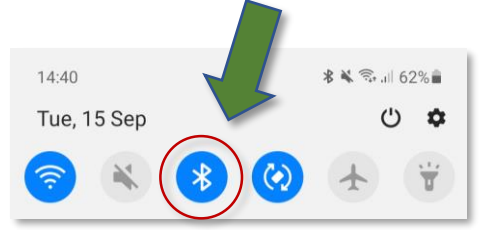

Push the entry "PrimeLAB\_XXXXX" to pair the device.

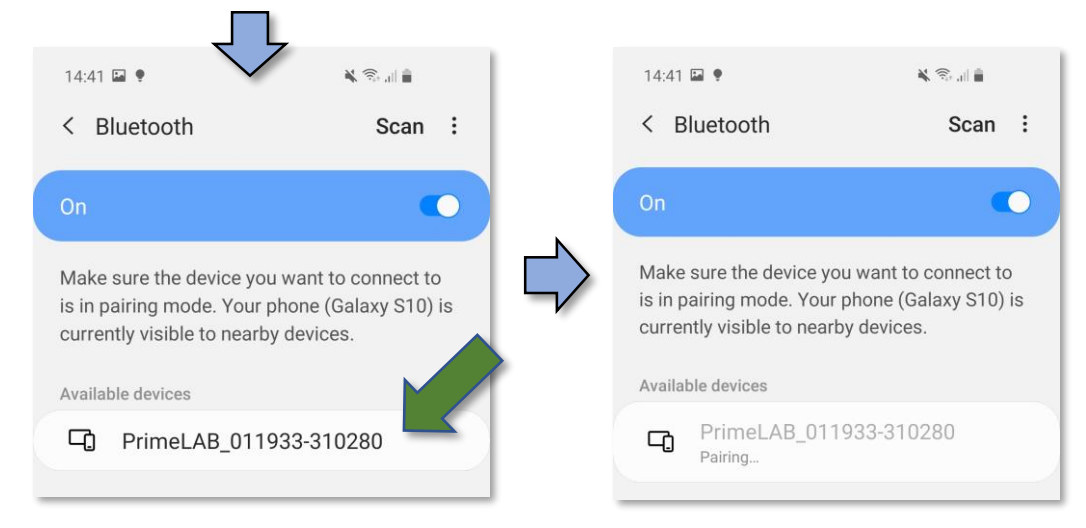

### Enter PIN "0000" and push OK.

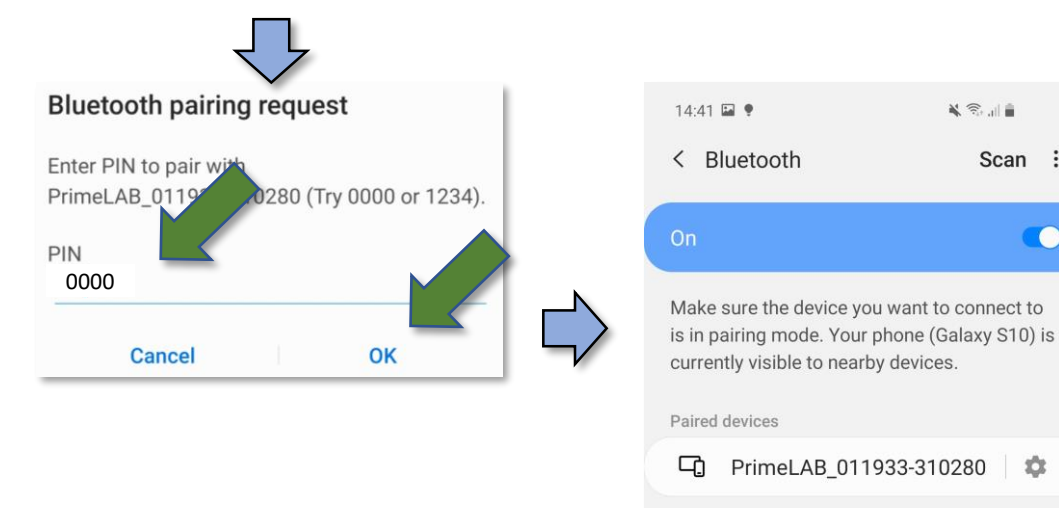

Available devices

✓

Scan :

 $\bullet$ 

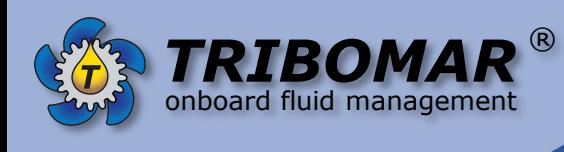

and open the LabCom app.

2. Open Google Play Store **A** and search for "LabCom app". Install

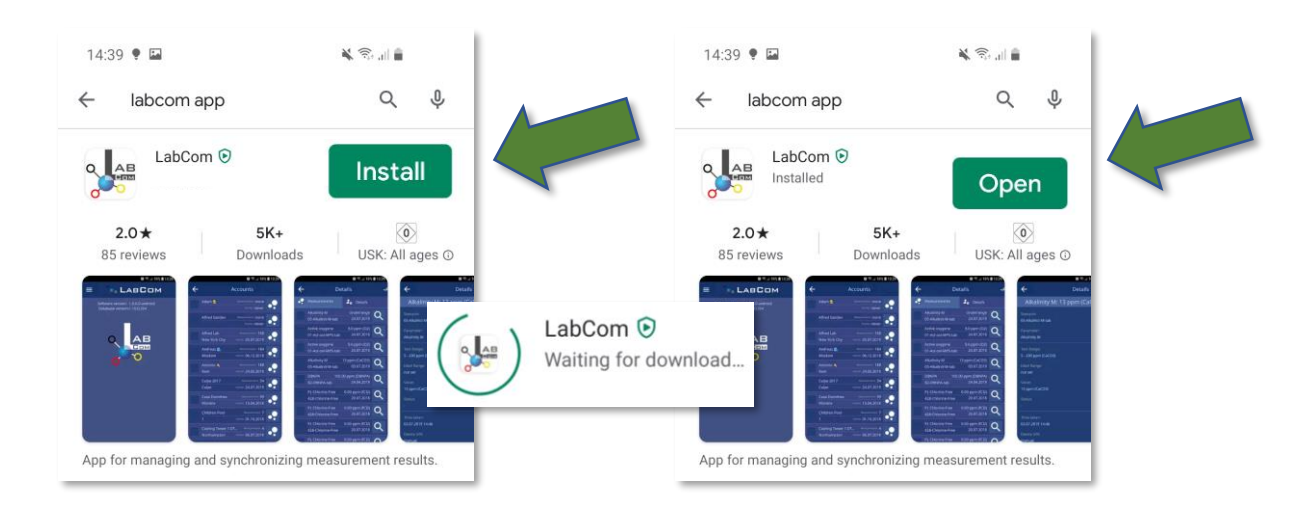

Allow LabCom app access. The app is starting.

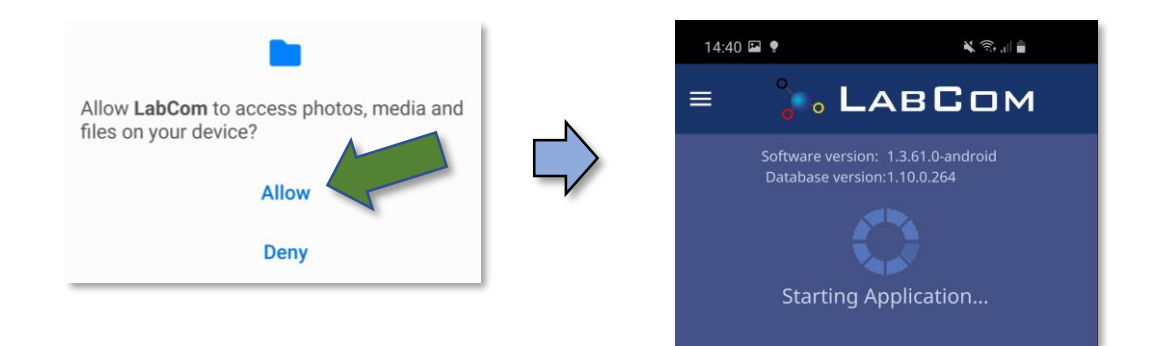

3. Press OK for scanning permission and choose "Allow only while using the app" by pushing it.

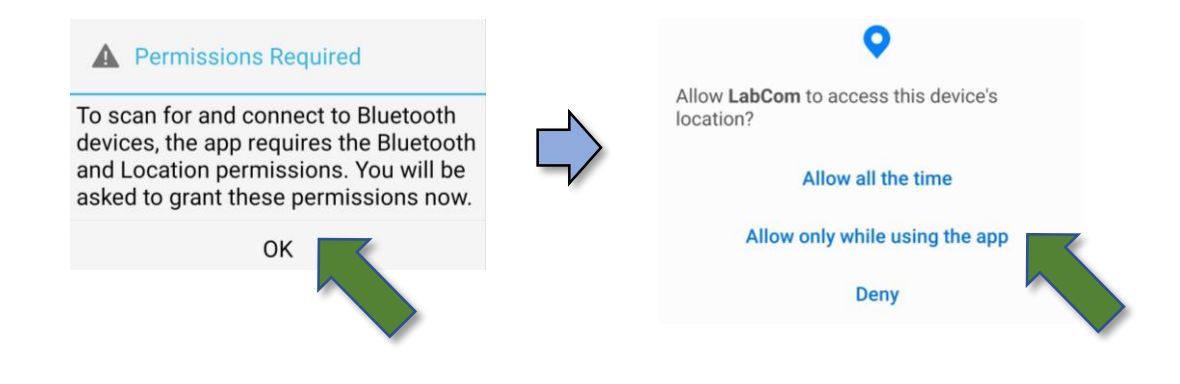

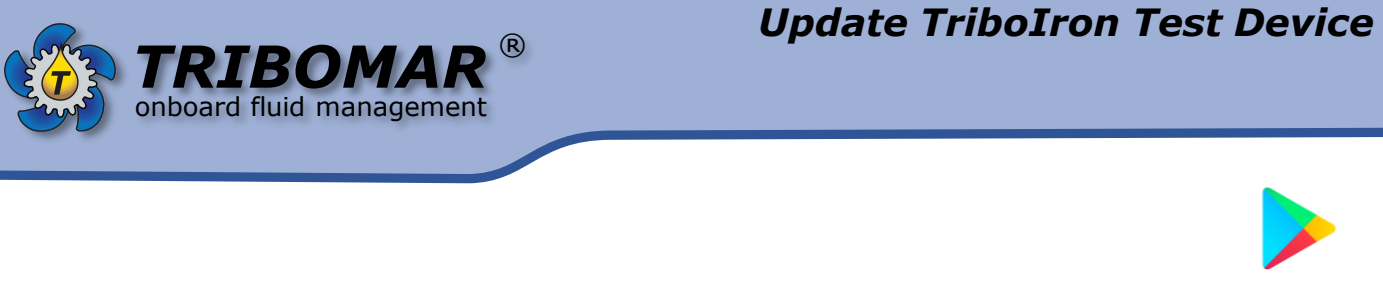

4. The main menu appears. Choose upper left content  $\equiv$  and push "Connect Photometer"

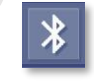

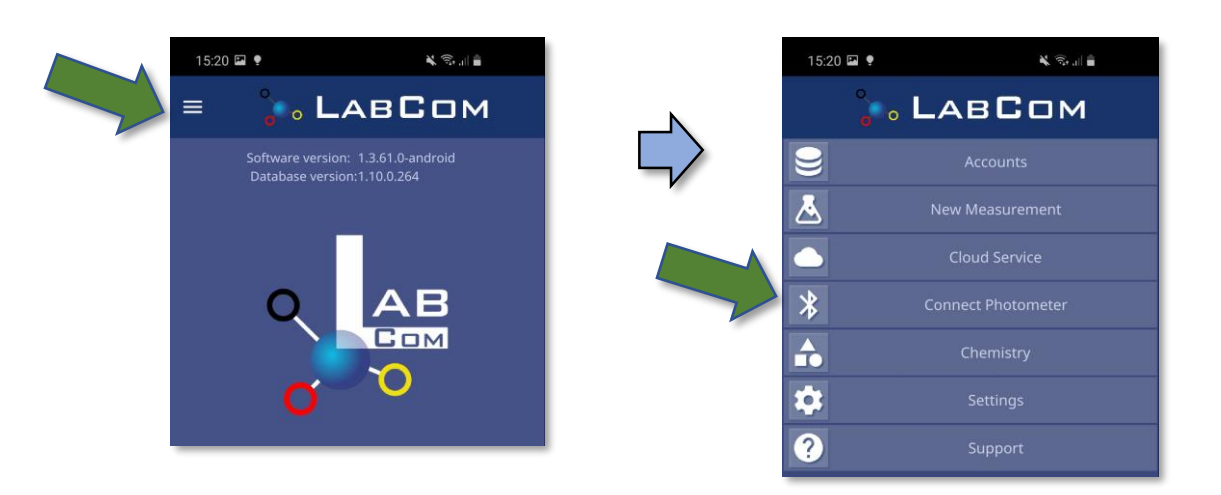

Choose "Scan PrimeLab" and select the detected device.

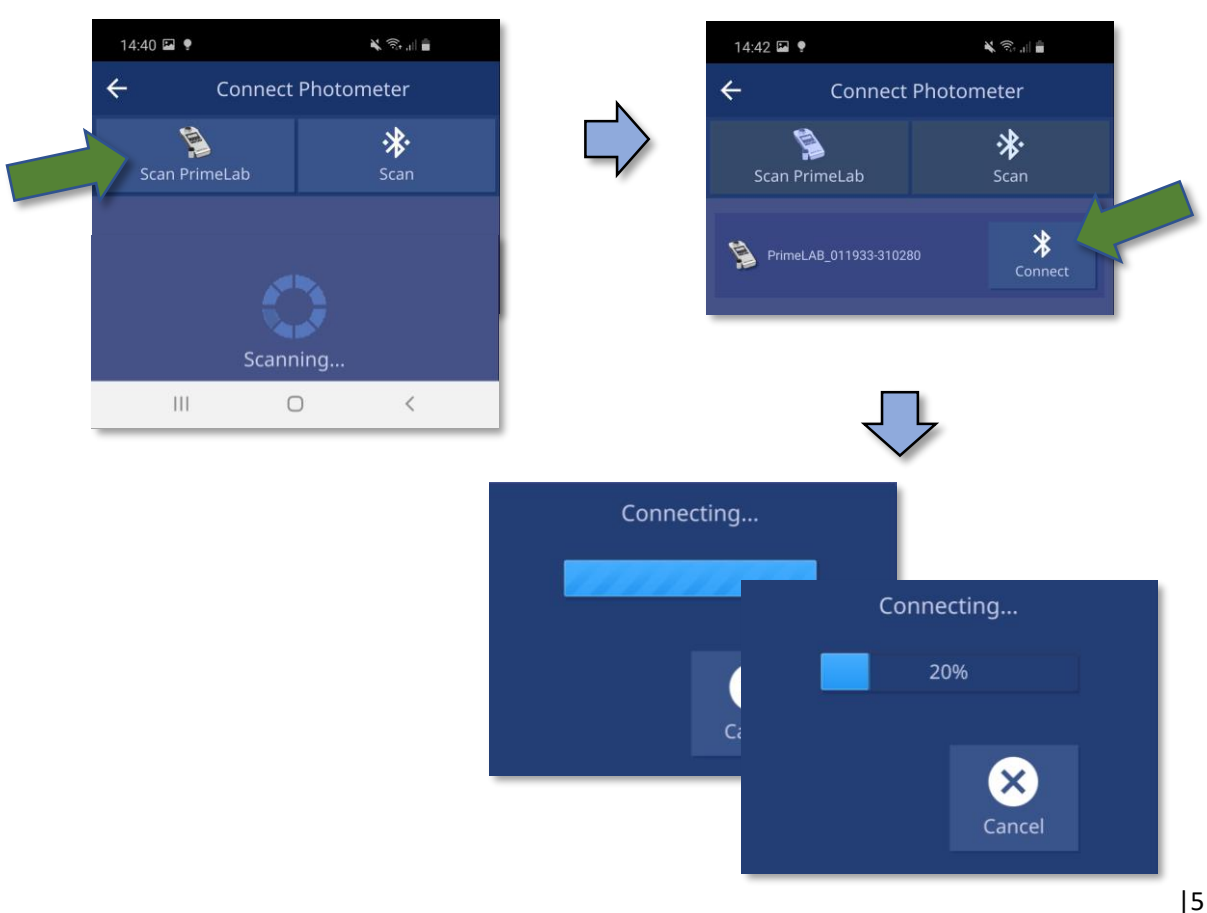

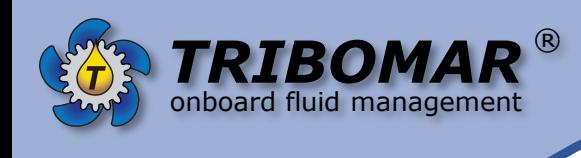

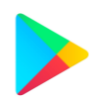

5. After connection the photometer, you are asked to update the device. Choose "Yes" to continue.

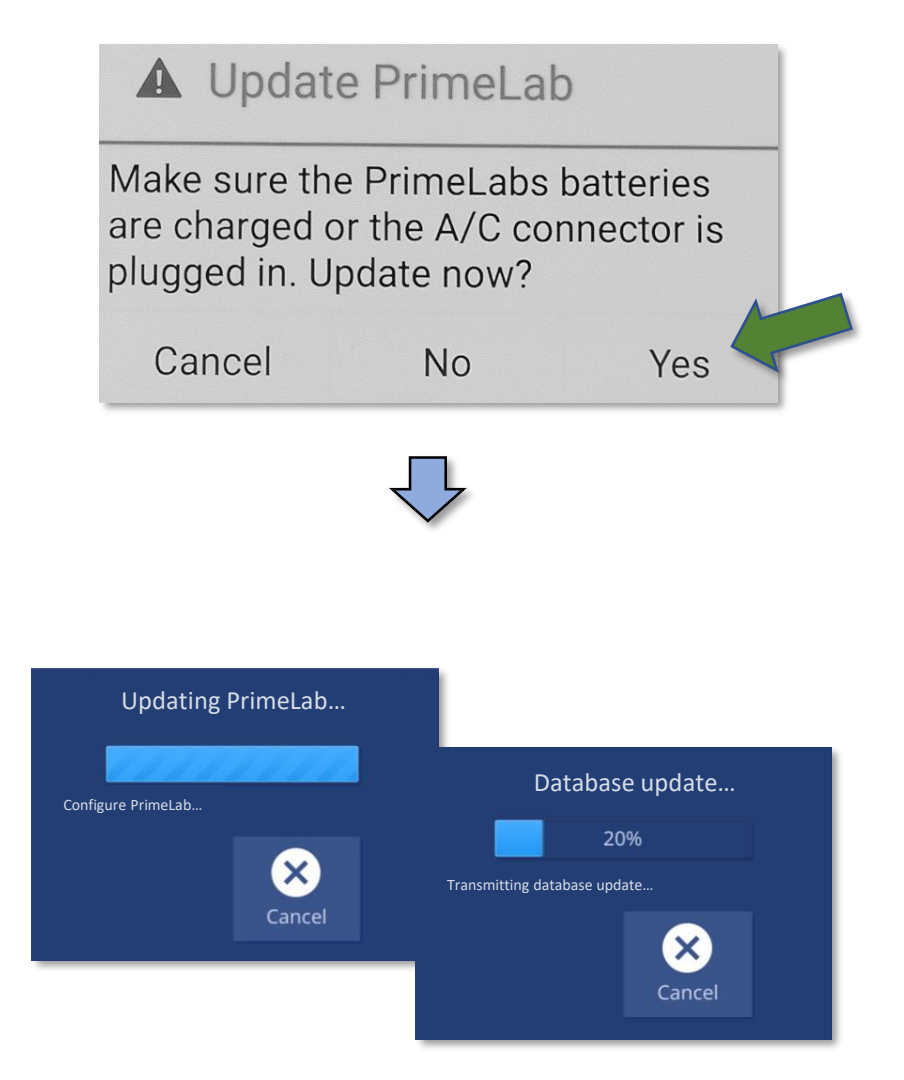

The update will finish and report as follows. Press OK and the device is updated.

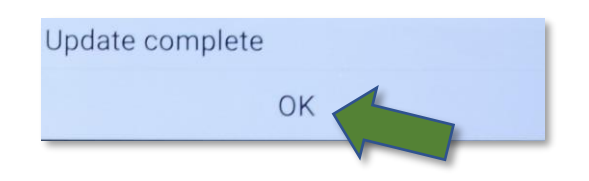

6. Close the app and start testing with the device.

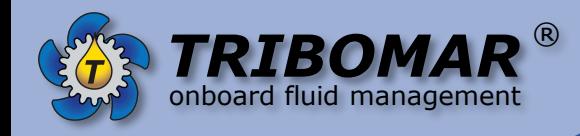

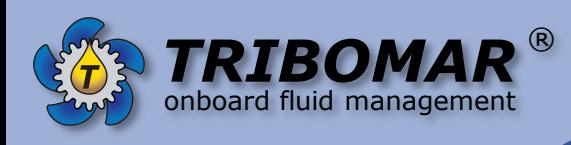

## *PC – Windows 7 / Windows 10*

1. Install the *LabCom PC Software* onto your device. There are 3 alternatives:

The Software is stored on the attached USB device. O

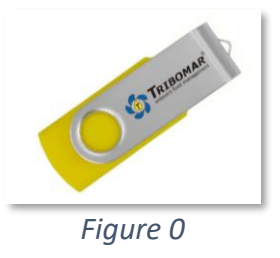

Alternatively follow the link below and klick onto it and choose your relevant Windows-Version: 2

Either Windows 7 or Windows 10.

<https://tribomar.com/update-triboiron-download/>

If asked to update the software press "Yes" or "OK" to proceed.

You received already split Zip-files:

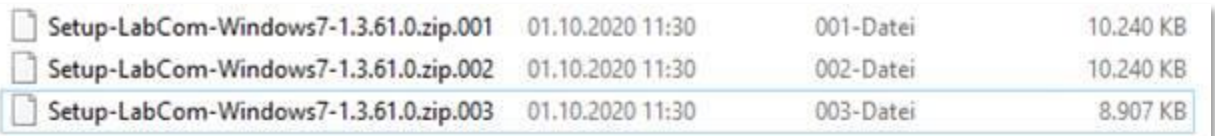

Double Klick on "...zip.001" and press "OK" and install / unpack to folder, then install

OR right klick onto the yip.001 file / choose 7-Zip or equivalent Zipeditor

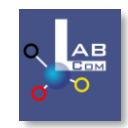

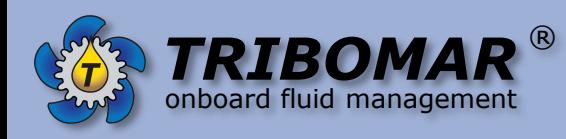

## *PC – Windows 7 / Windows 10*

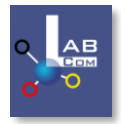

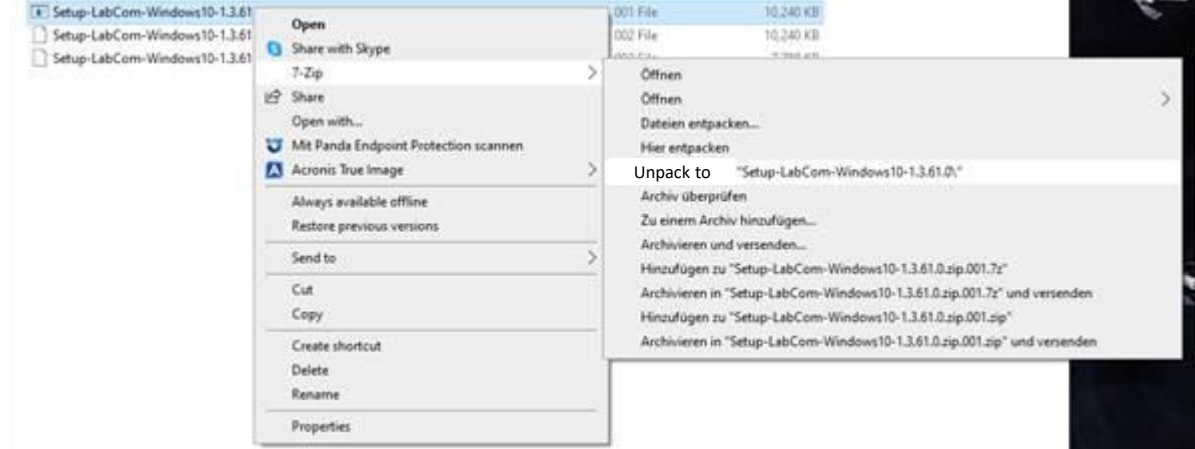

Choose unpack to /setup/LabCom Windows….

Then go to this folder and double klick the exe-file

- 2. If your Computer is already equipped with Bluetooth, activate the Bluetooth access. Otherwise plug in the USB Bluetooth dongle of the test kit and wait until the installation is done.
- 3. Open the Bluetooth settings of the PC by double clicking the Bluetooth Icon in your toolbar.

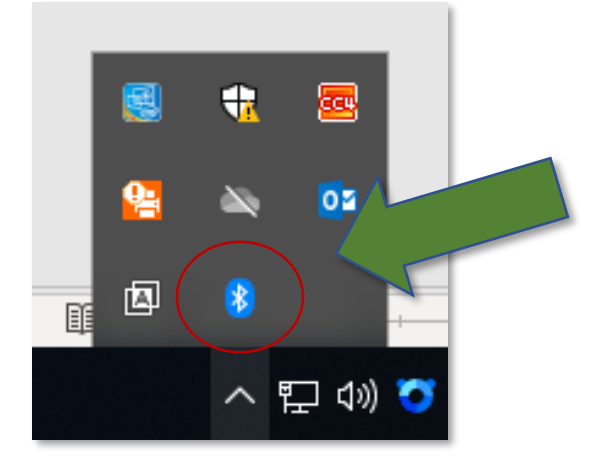

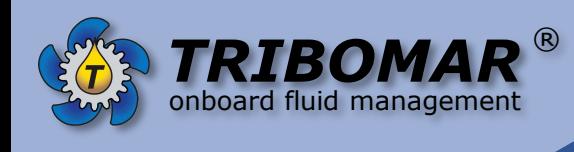

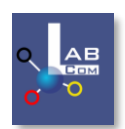

4. Ensure that the Bluetooth access is activated, then add a Bluetooth-Device via PC-settings.

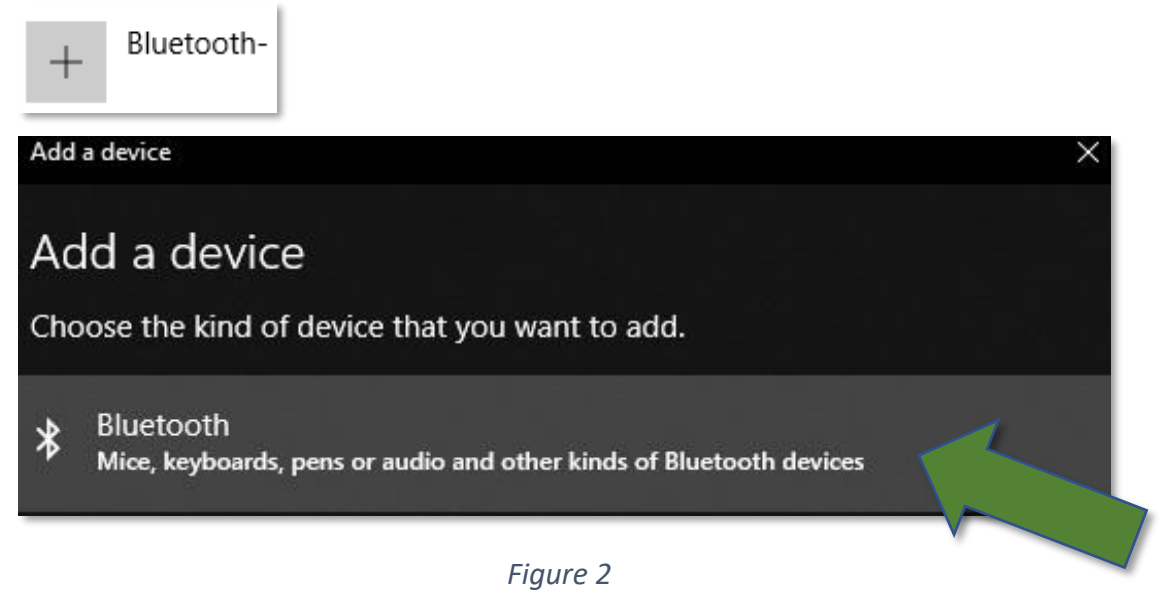

Select the PrimeLAB device,

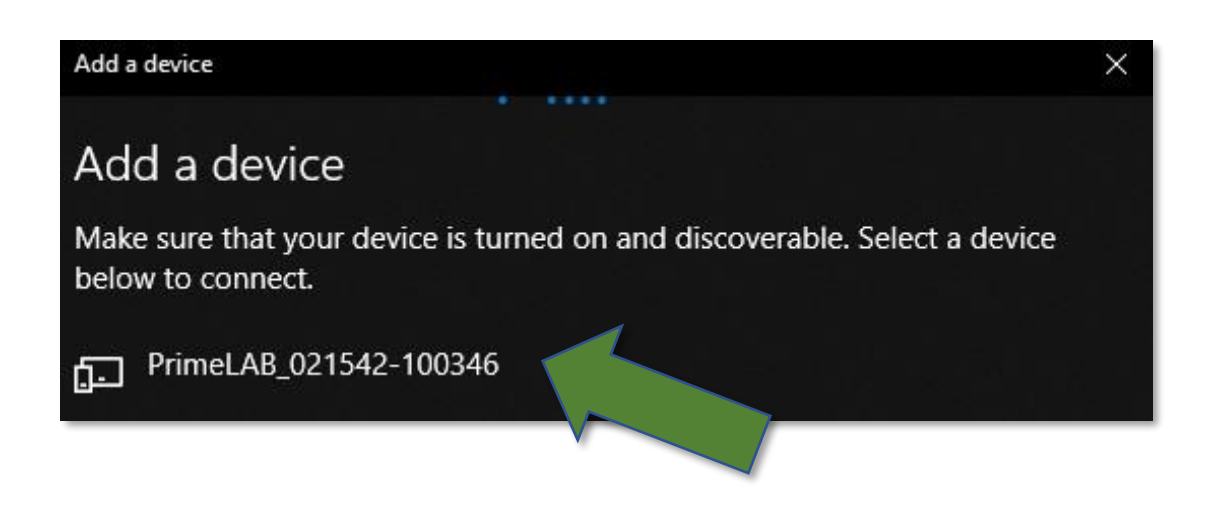

*Figure 3*

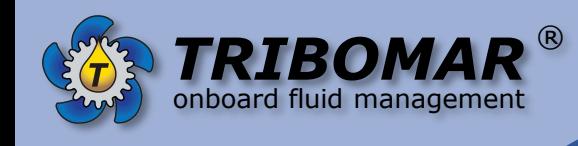

- 
- 5. Enter the required PIN. The PIN is **0000** (four times zero). It may happen, that the connection will fail. In case of this repeat the procedure, until your Computer is connected to the Photometer.

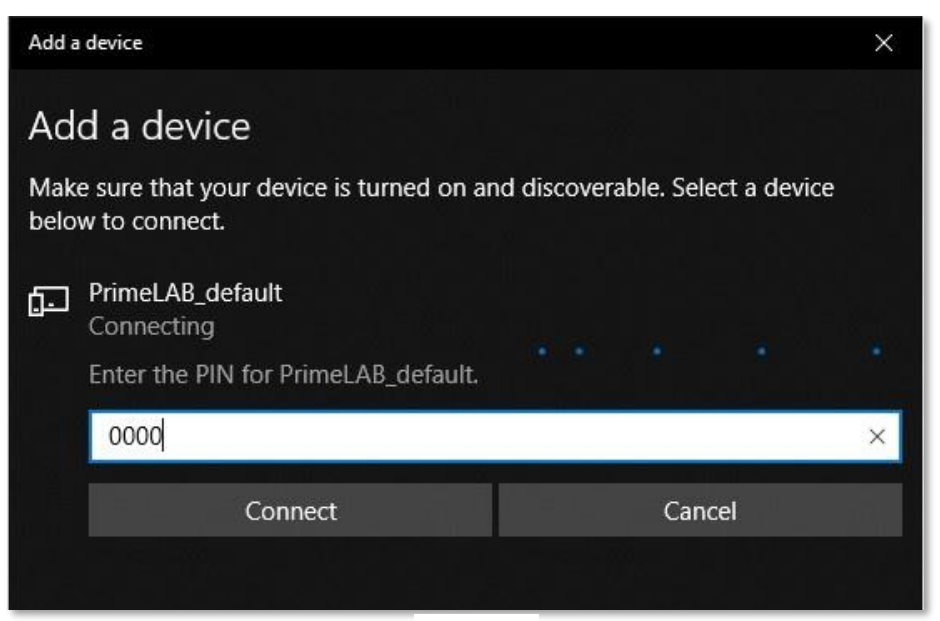

*Figure 4*

6. Launch *LabCom PC Software*

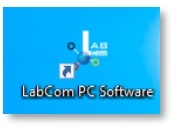

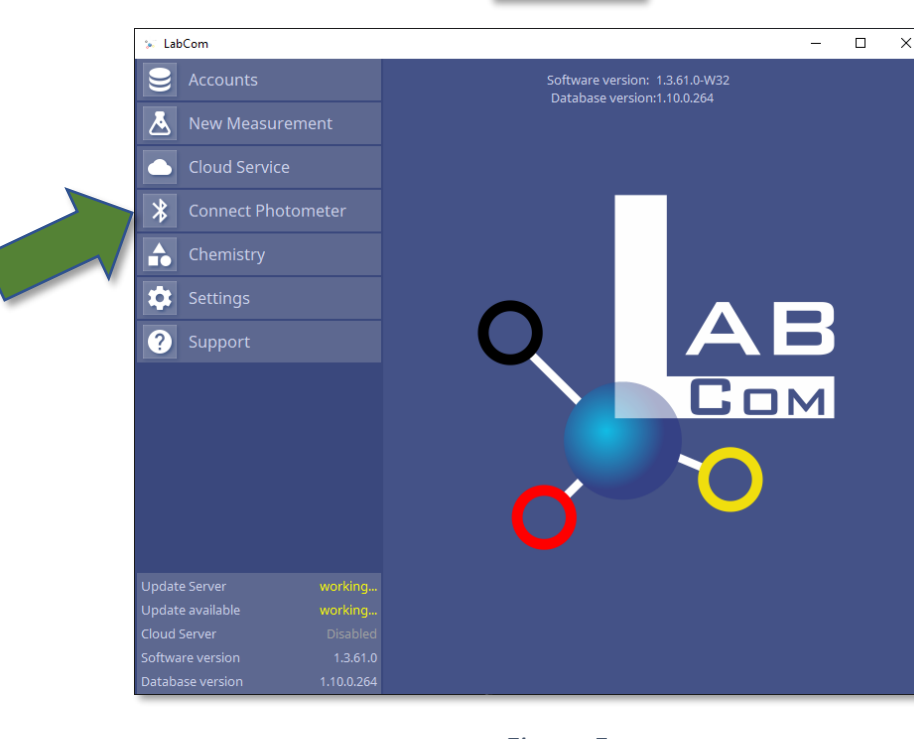

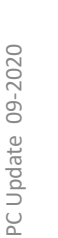

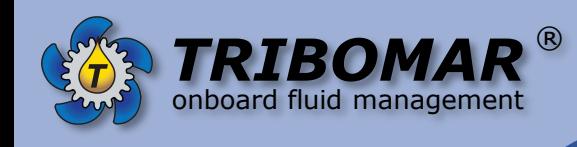

- 
- 7. Select **Connect Photometer**, furthermore click **Scan PrimeLab,** wait for scanning and select the device by pressing **Connect** as shown in figure 8:

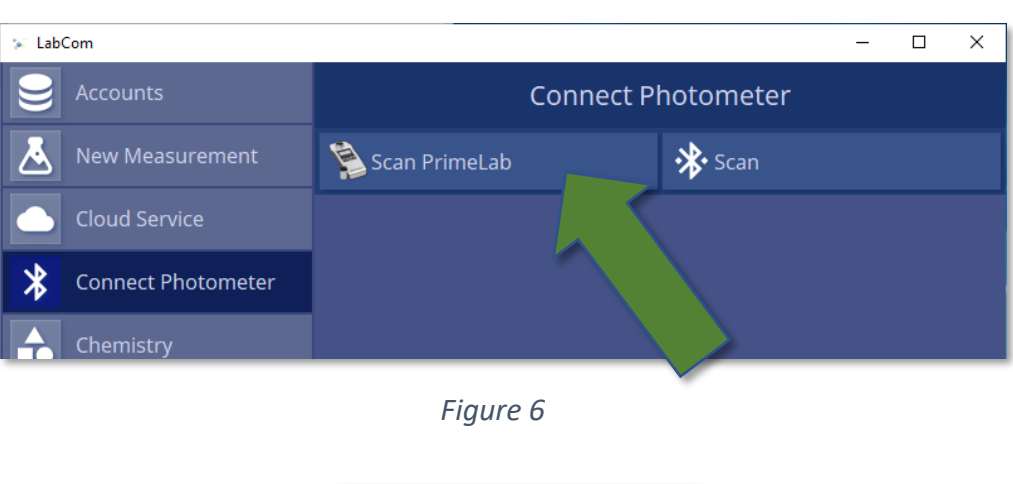

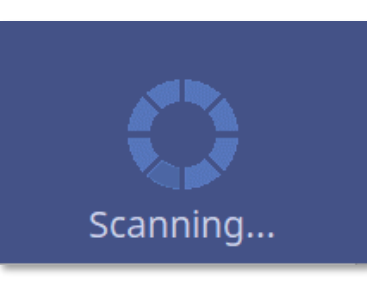

*Figure 7*

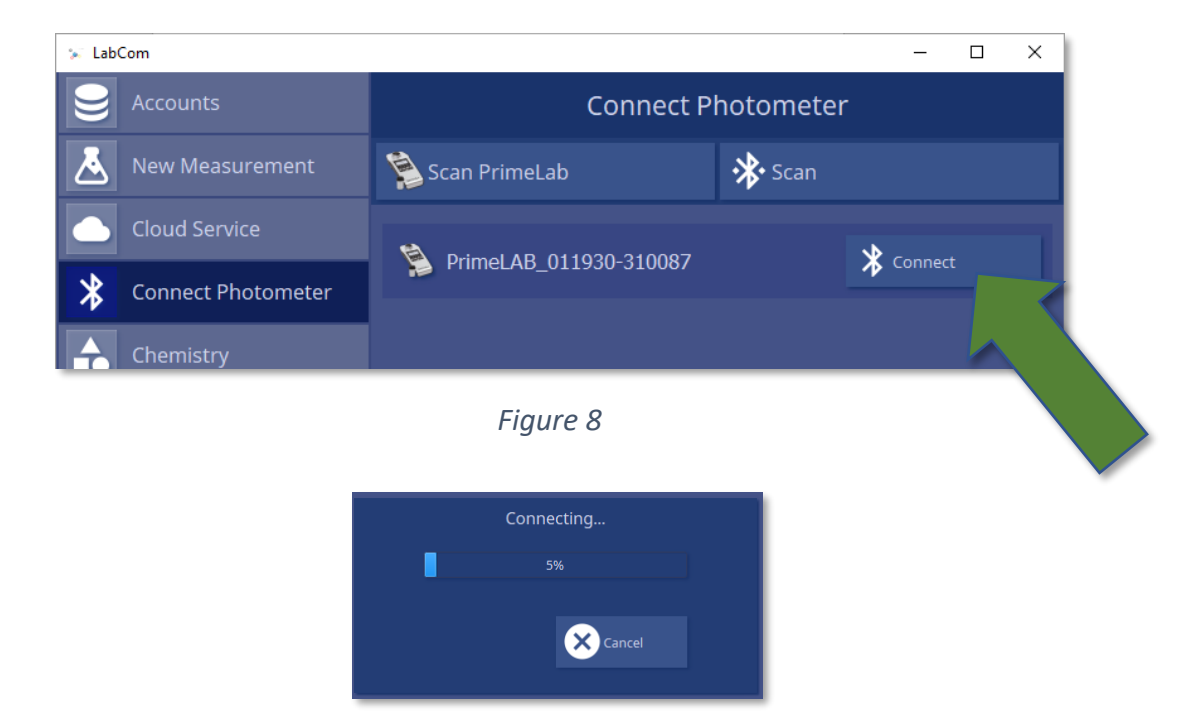

*Figure 9*

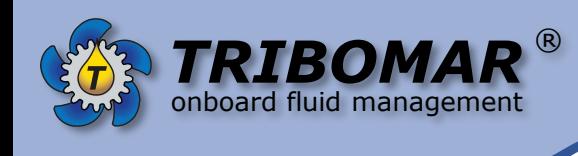

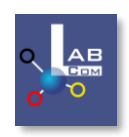

8. If the software asks for Import, then select **No**. If no hint pops up, then go to next step shown in figure 11.

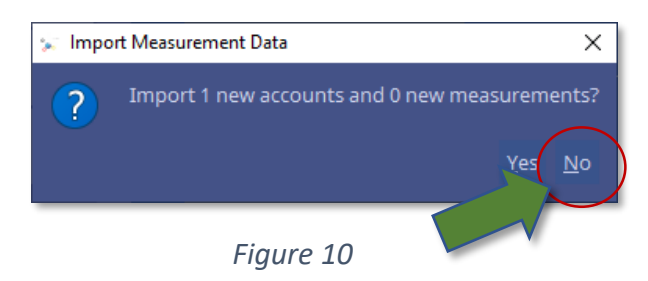

#### Select **Yes** to update the device.

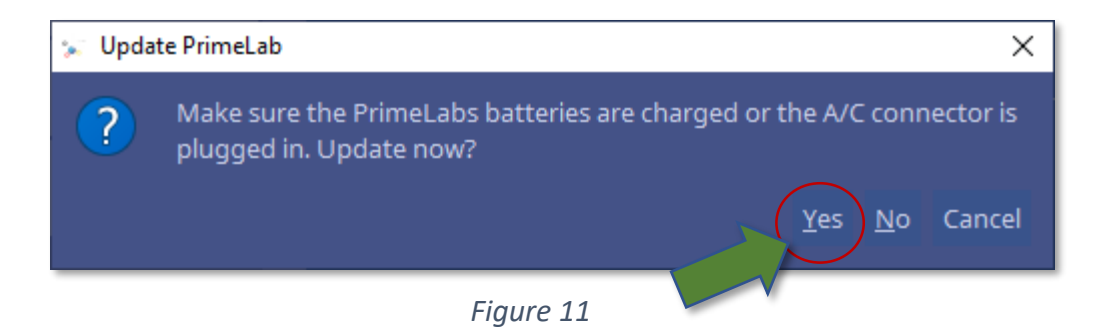

9. The update starts and proceeds. Wait until the update is completed.

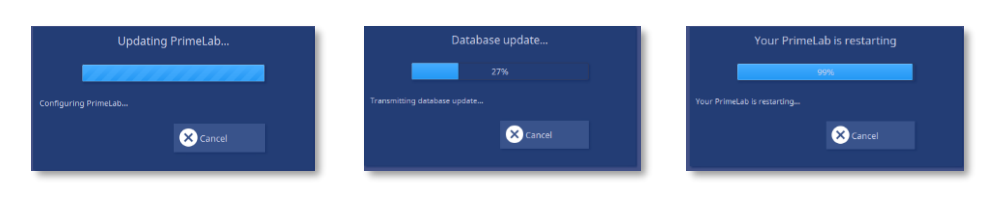

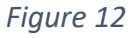

If you are asked for Import again, select **No** (see Chp. 8.) Your device is now updated and ready to use. Klick **OK**

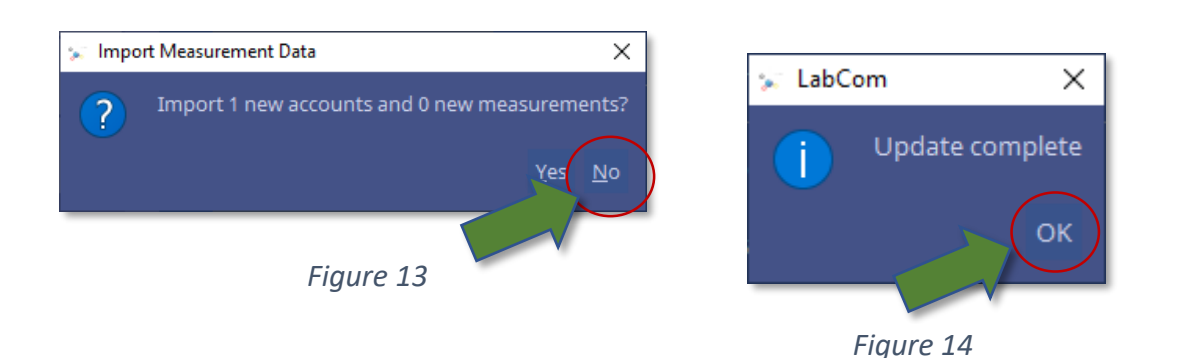

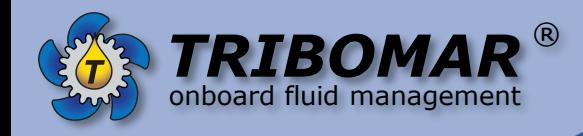

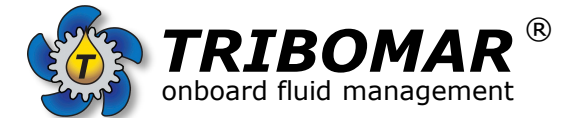

Biedenkamp 3e D-21509 Glinde/Hamburg Germany Tel: +49-40 73091399-0 Email: info@tribomar.com